# Global MyB2B 新增帳號設定

路徑:管理設定→帳號新增設定

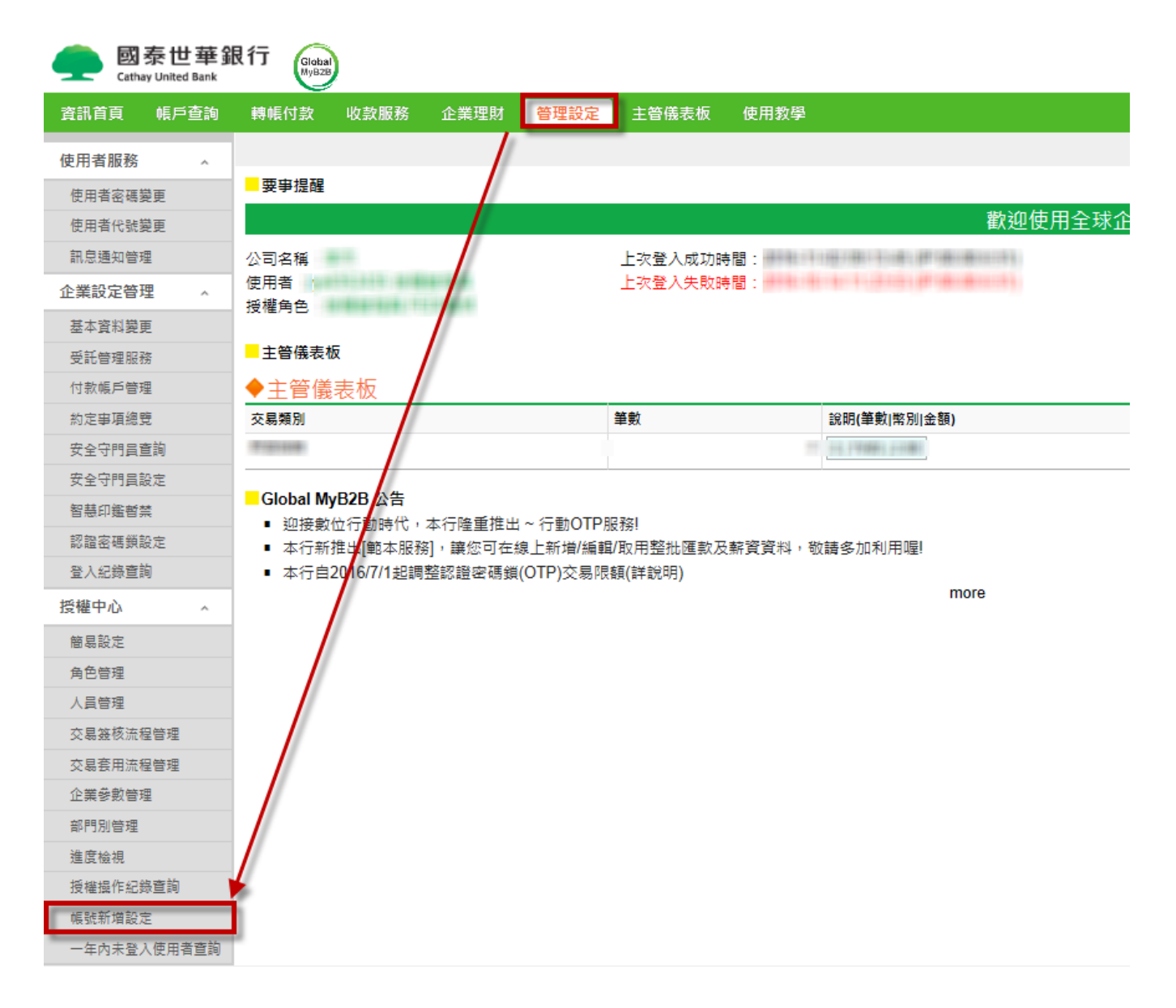

#### 下拉統編,點選確認

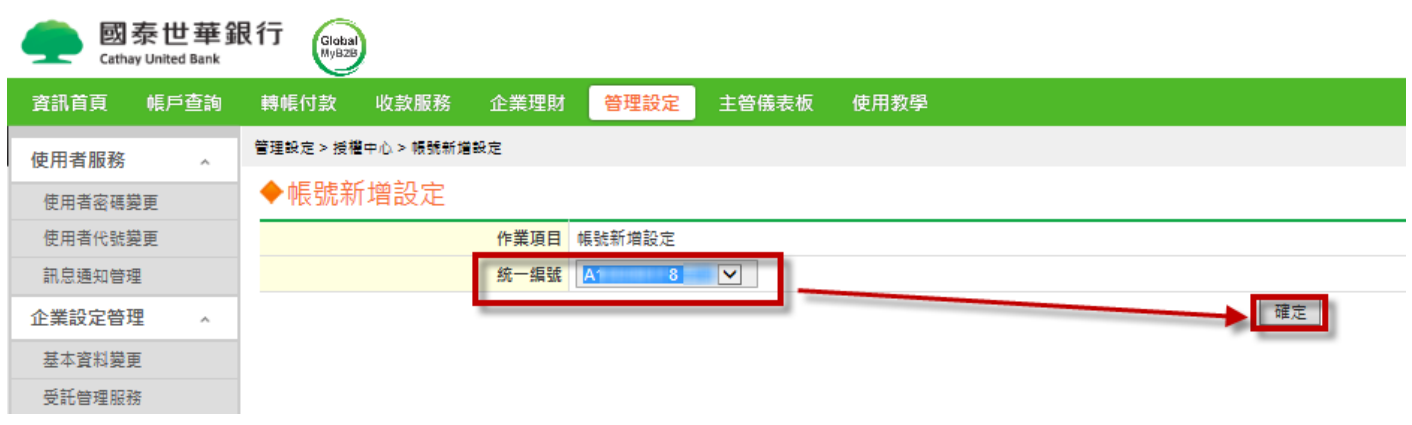

### 路徑:管理設定角色管理,點選變更

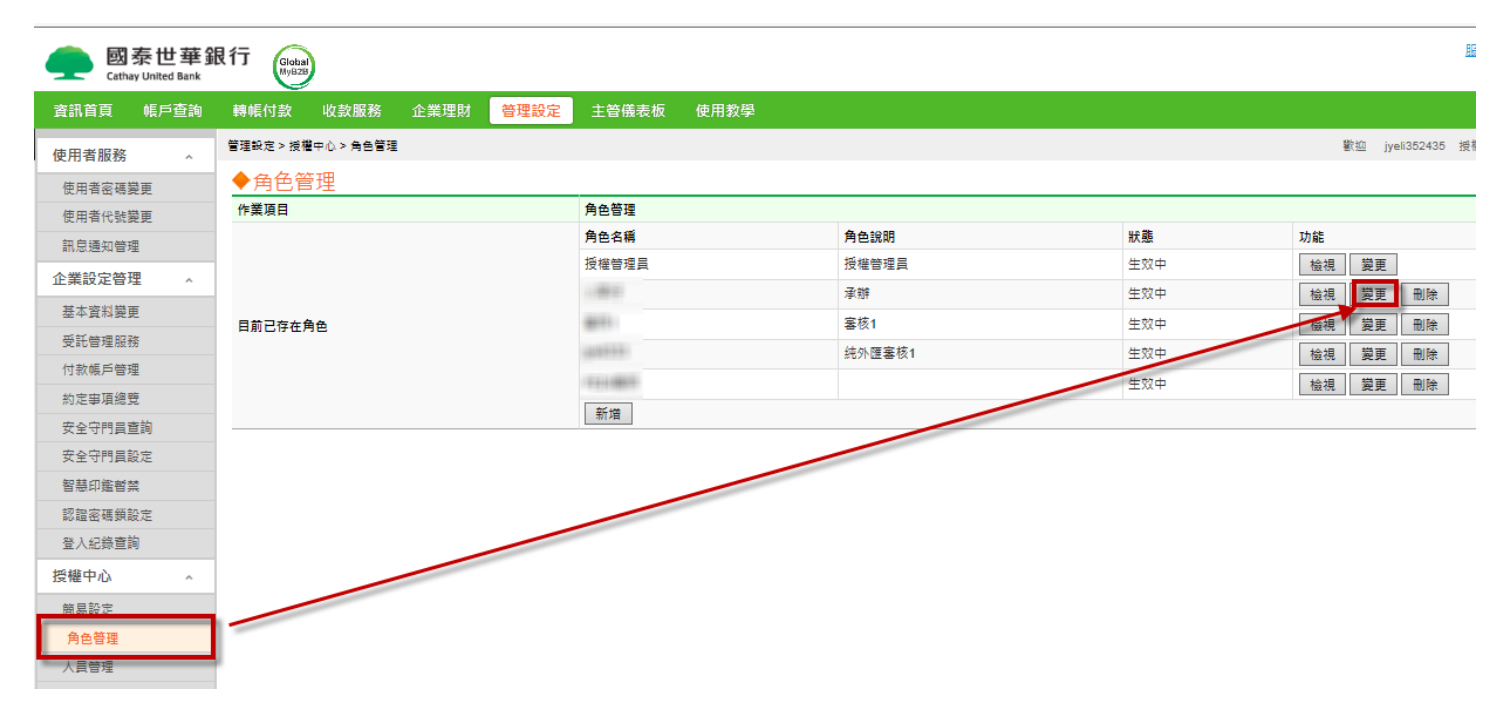

## 依據權限,勾選【帳號設定】

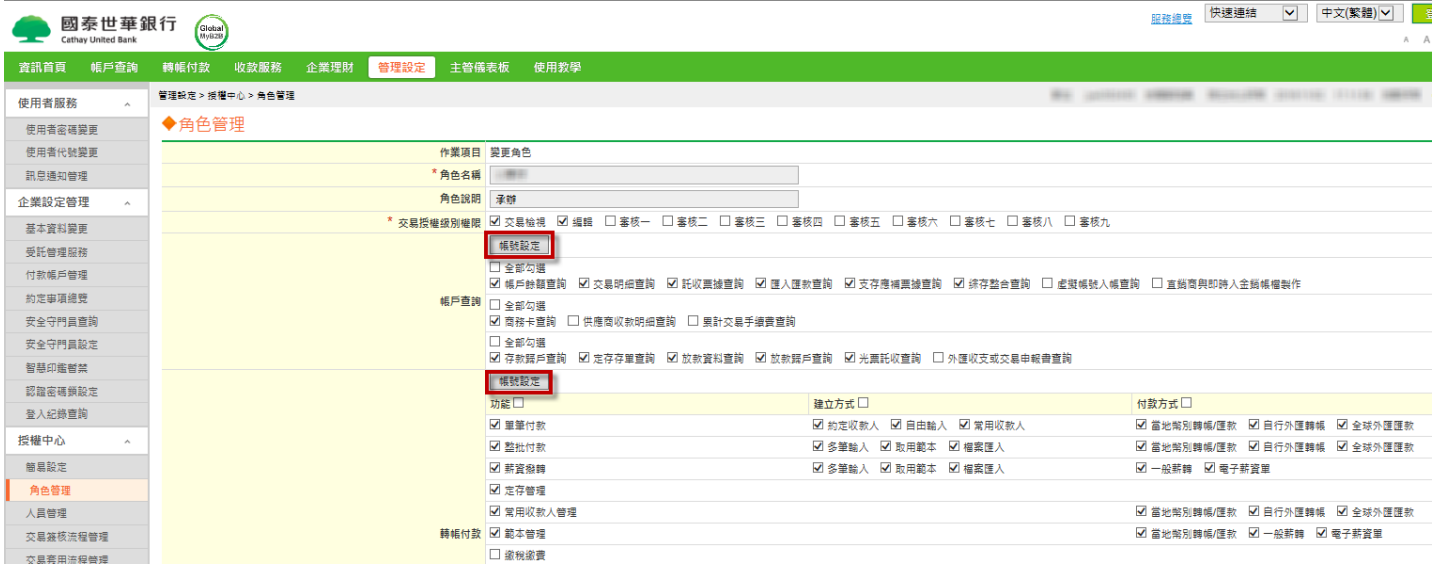

## 將新增帳號勾選後,點選【關閉】

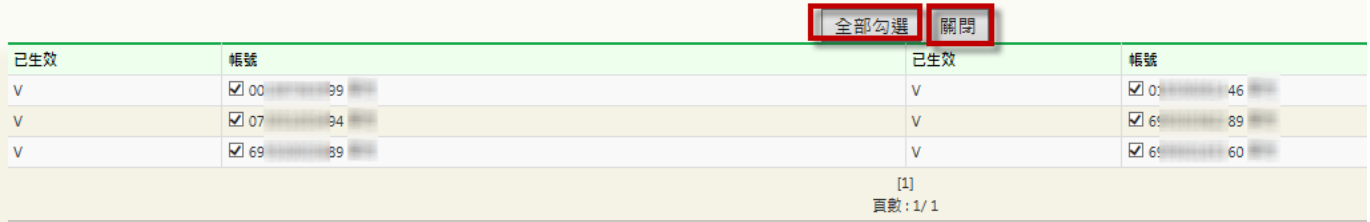